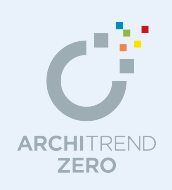

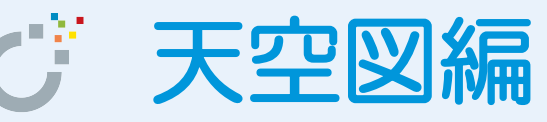

建築物が斜線制限にかかる場合に、天空率による斜線制限の緩和を受けられるかどうかを検討し ます。

ここでは、2 方向道路において、JCBA(日本建築行政会議)方式で検討する流れを解説します。

※ 天空率の解釈は、地域の特定行政庁・申請機関、またそれぞれの担当官レベルでも異なる場 合があります。実際の申請を行う際には、必ず事前に地域の特定行政庁・申請機関に確認を 行ってから作業を進めてください。

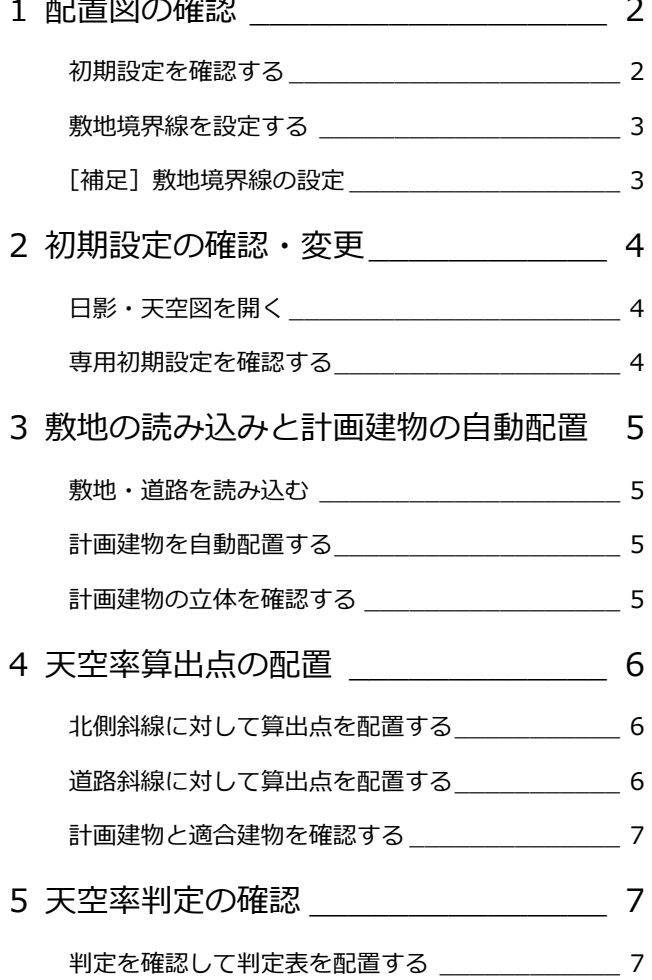

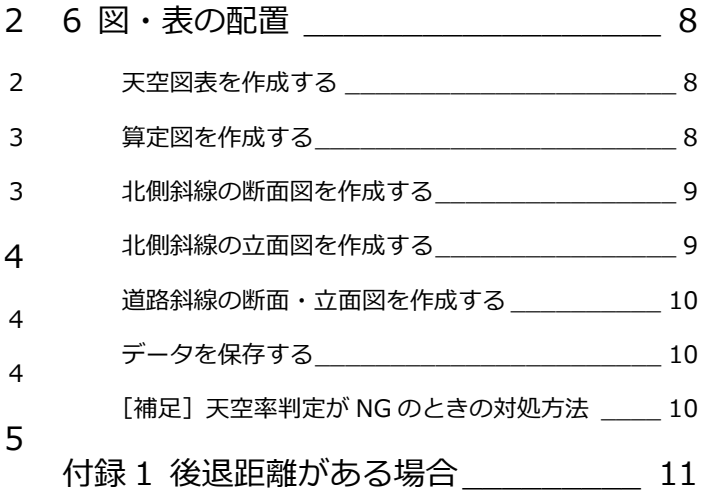

福井コンピュータアーキテクト株式会社

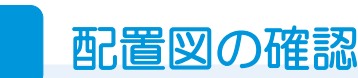

#### **初期設定を確認する**

- **- 用途地域を確認する -**
- 「物件初期設定」ダイアログを開きます。
- 2 ツリーから「性能・地域条件」の「建築 物事項」を選びます。
- 「用途地域」を確認します。
- **- 斜線タイプを確認する -**
- 「専用初期設定」をクリックします。
- 2 ツリーから「斜線タイプ」の「斜線」を 選びます。
- 8「用途地域」を確認します。
- 4 各斜線の設定を確認します。

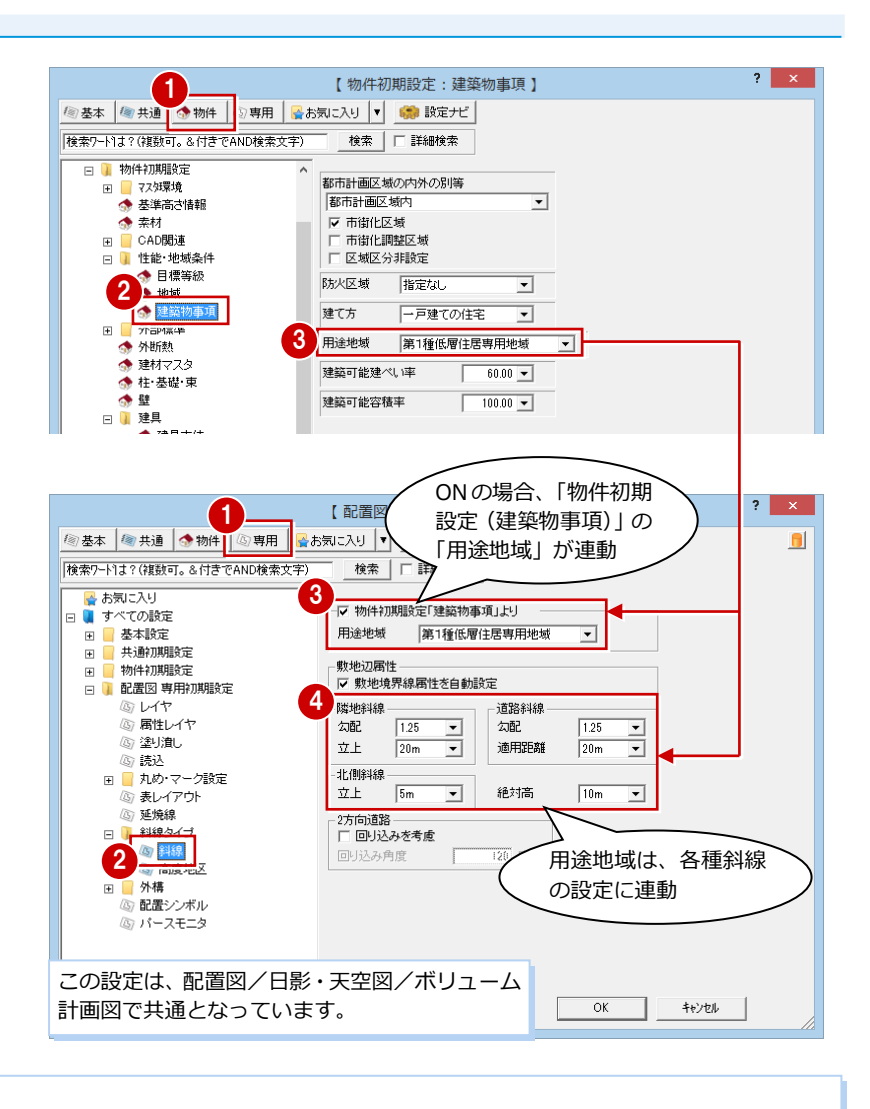

#### **斜線を異なる用途地域で検討したい場合**

斜線を「商業地域」と「第 2 種住居地域」など、異なる用途地域で検討するには、用途地域ごとに図面を分けます。 「物件初期設定「建築物事項」より」を OFF にし、用途地域を変更することで、その用途地域の斜線規定を取り込むことができます。

#### 例)

物件初期設定の用途地域を「商業地域」に設定します。

配置図1面は、商業地域用として専用初期設定の「物件初期設定「建築物事項」より」は ON の状態で、敷地を入力して、パースモニタ、 立面図(※)で斜線を確認します。

配置図 2 面は、第 2 種住居地域用として専用初期設定の「物件初期設定「建築物事項」より」は OFF で用途地域を変更し、敷地を入力して、 同様に斜線を確認します。

※ 立面図 1 面~4 面は配置図 1 面のデータが使用されます。配置図 2 面以降のデータを使用する場合は、立面図 5 面以降で確認できます。 ただし、「立面図 専用初期設定(立体作成条件)」で配置図の面指定が必要です。

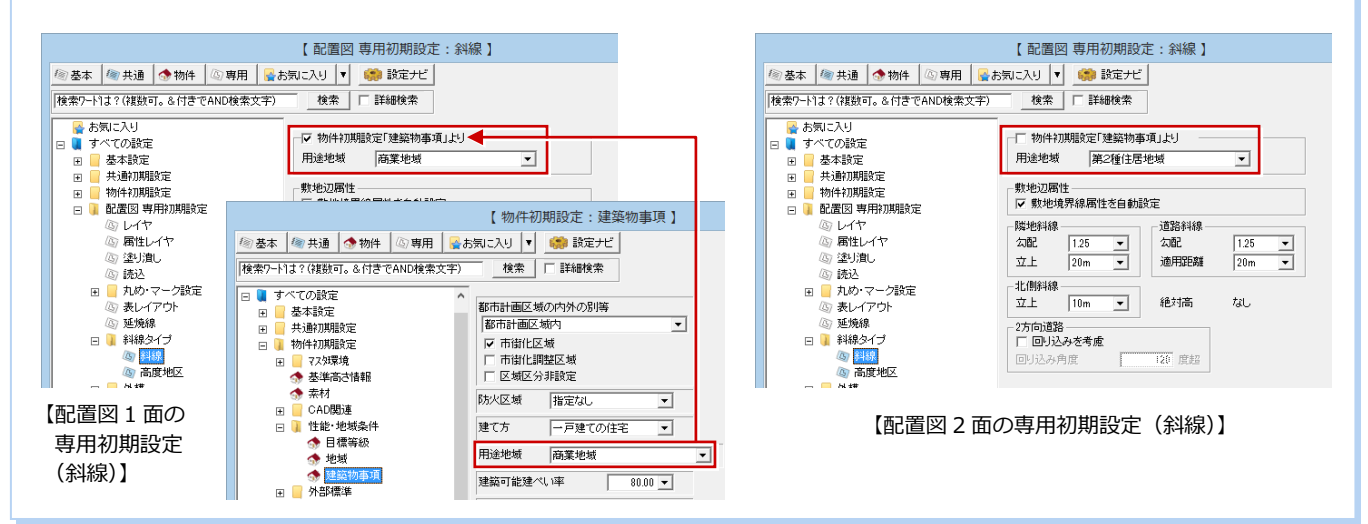

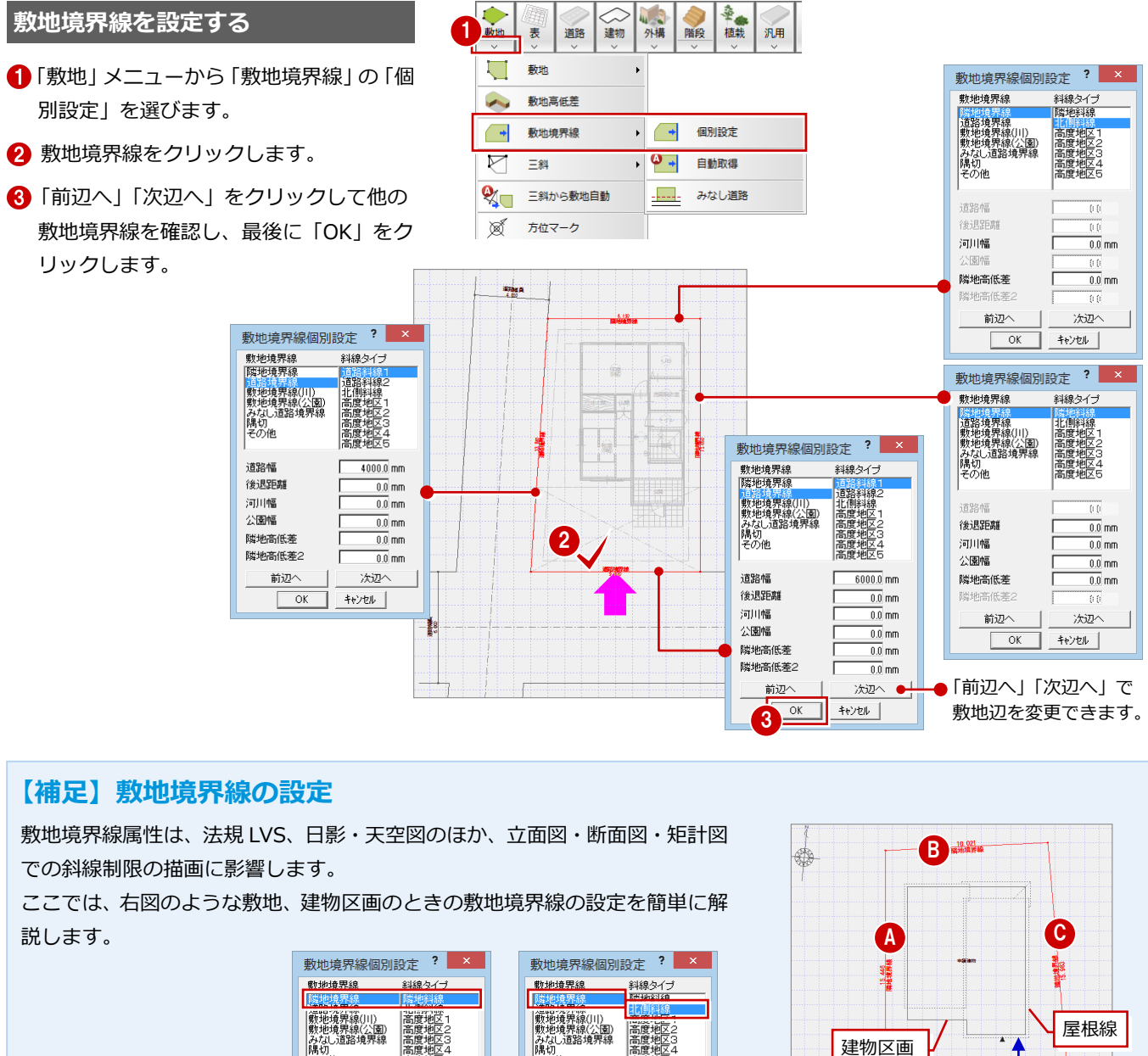

「隣地高低差」について 敷地が隣地より 50 ㎜低い とき、隣地高低差は「-50」 になります。

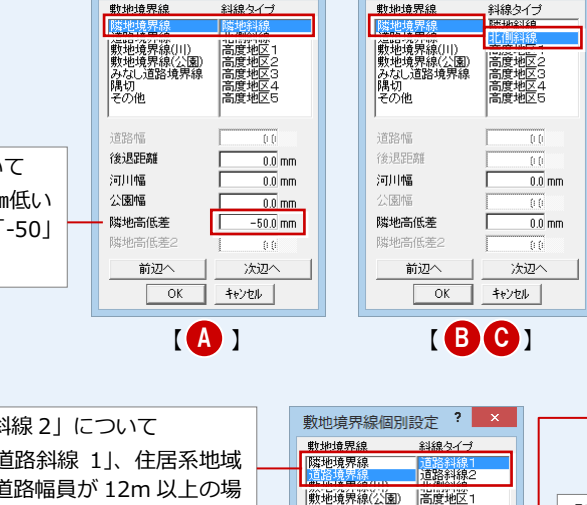

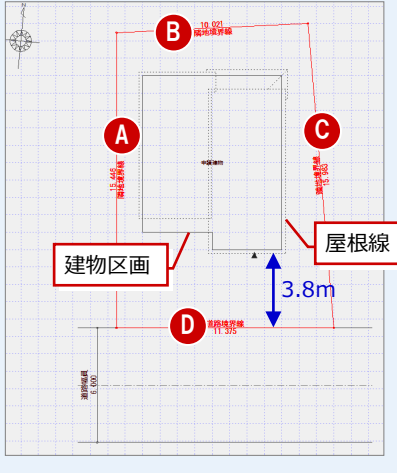

「後退距離」について 斜線制限で後退距離を適用する場合は、敷地境 界線から建築物(軒、庇、バルコニーを含めた 建物全体)までの距離をセットします。

「隣地高低差」「隣地高低差 2」について 敷地の高さをメインに考えます。敷地が道路よりも 1m 高いとき、隣地高低差は「+1000」になります。 道路に高低差がある場合は、反時計回りで敷地辺の 始点側の高さを「隣地高低差」、終点側の高さを「隣 地高低差 2」に入力します。 道路の傾斜は、敷地辺上で一律です。 ※「隣地高低差 2」は、敷地境界線が「道路境界線」

または「みなし道路境界線」で、斜線タイプが 「道路斜線 1」または「道路斜線 2」のときのみ 設定できます。

「道路斜線 1」「道路斜線 2」について 通常の道路斜線は「道路斜線 1」、住居系地域 における緩和(前面道路幅員が 12m 以上の場 合)が適用される道路斜線は「道路斜線 2」に 設定します。

#### 「道路幅」について

配置図や天空率の斜線制限、また立面図・断面 図・矩計図の斜線描画は、この道路幅や後退距 離、敷地高低差などを参照しています。 道路シンボルの道路幅は、道路のシンボル描画 だけに影響し、斜線制限には影響しません。 また、「道路自動配置」の実行時には、この値 を参照して、道路を自動配置します。

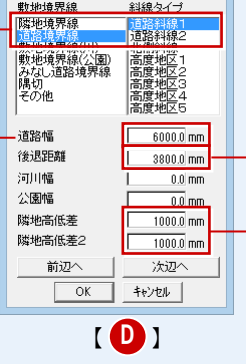

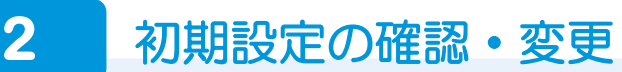

#### **日影・天空図を開く**

- 「処理選択」ダイアログの「申請・性能」 をクリックします。
- 2「日影・天空図」をダブルクリックします。
- 「図面選択」ダイアログの「1 面」をダブ ルクリックします。

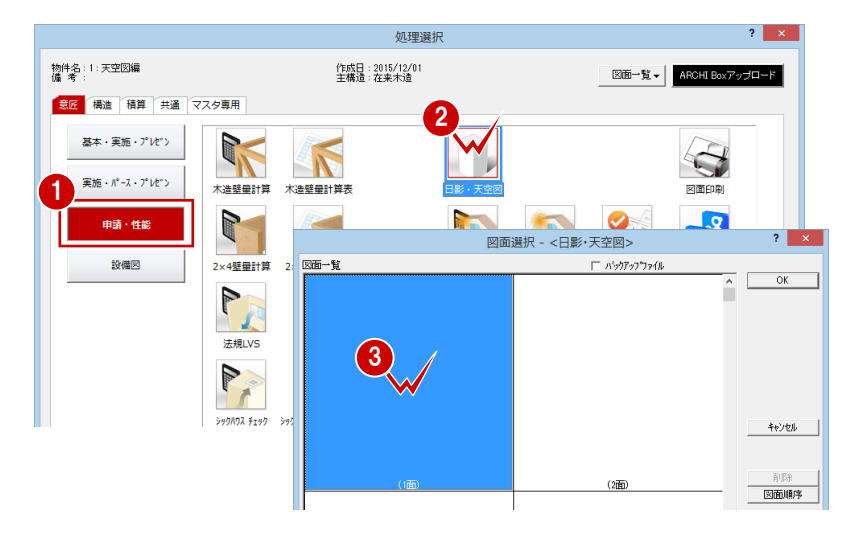

#### **専用初期設定を確認する**

期値のままとします。

**- 天空図の条件を設定する -**

2 天空図の条件を設定します。

6 「OK」をクリックします。

選びます。

- **- 出隅・入隅の処理条件を設定する -**
- 「専用初期設定」ダイアログを開きます。
- 2 ツリーから「天空率」の「共通」を選びま す。
- 「道路斜線」と「隣地斜線」の処理タイプ を設定します。 ここでは、JCBA 方式で検討するため、初

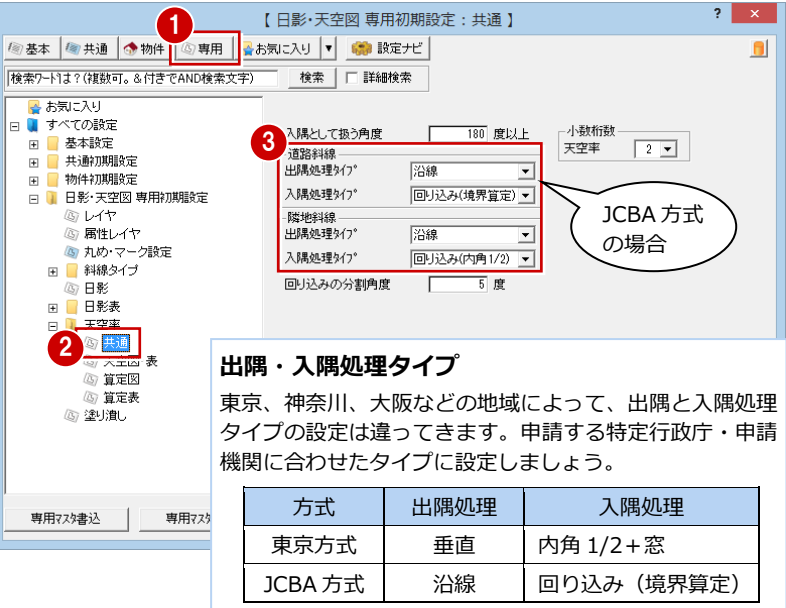

※ 詳しくは、ヘルプを参照してください。

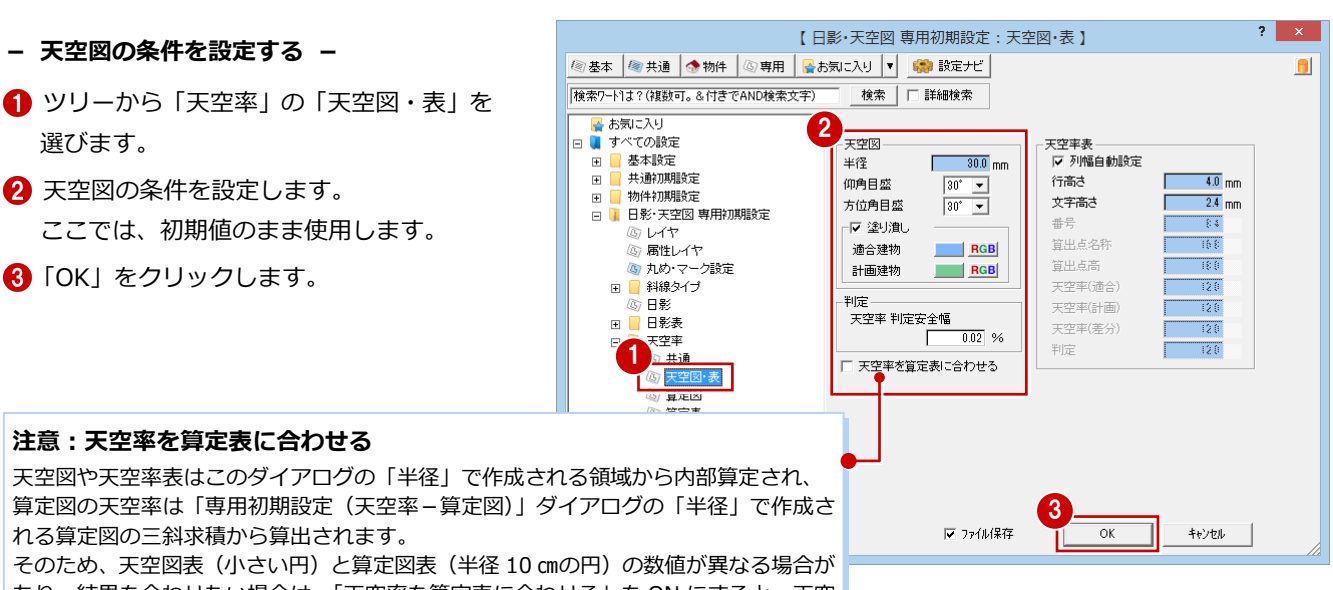

#### **注意:天空率を算定表に合わせる**

天空図や天空率表はこのダイアログの「半径」で作成される領域から内部算定され、 算定図の天空率は「専用初期設定(天空率-算定図)」ダイアログの「半径」で作成さ れる算定図の三斜求積から算出されます。 そのため、天空図表(小さい円)と算定図表(半径 10 ㎝の円)の数値が異なる場合が

あり、結果を合わせたい場合は、「天空率を算定表に合わせる」を ON にすると、天空 図表も算定図の三斜求積で算出されるようになります。このとき、「専用初期設定(天 空率-算定図)」ダイアログの「半径」を決めてから天空図表を作成してください。

 $\Box$ 

3 敷地の読み込みと計画建物の自動配置

1

読込 敷地

O

配置図デ

ポリュー 他図面デ ٠

配置図から天空率を検討する敷地データ(敷地・道路・方位マーク)を読み込んで、計画建物(ZERO では「日影天空用建物」 といいます)を自動配置しましょう。

#### **敷地・道路を読み込む**

- ■「読込」メニューから「配置図データ読込」 を選びます。
- ●「配置図データ読込」ダイアログで「配置 図(1 面)」をダブルクリックします。 敷地、道路、方位マークが読み込まれま す。

**敷地・道路の入力** 日影・天空図でも「敷地」「道路」メニューが用 意されており、配置図と同様、敷地・道路の入力 や敷地境界線の設定を行うことができます。

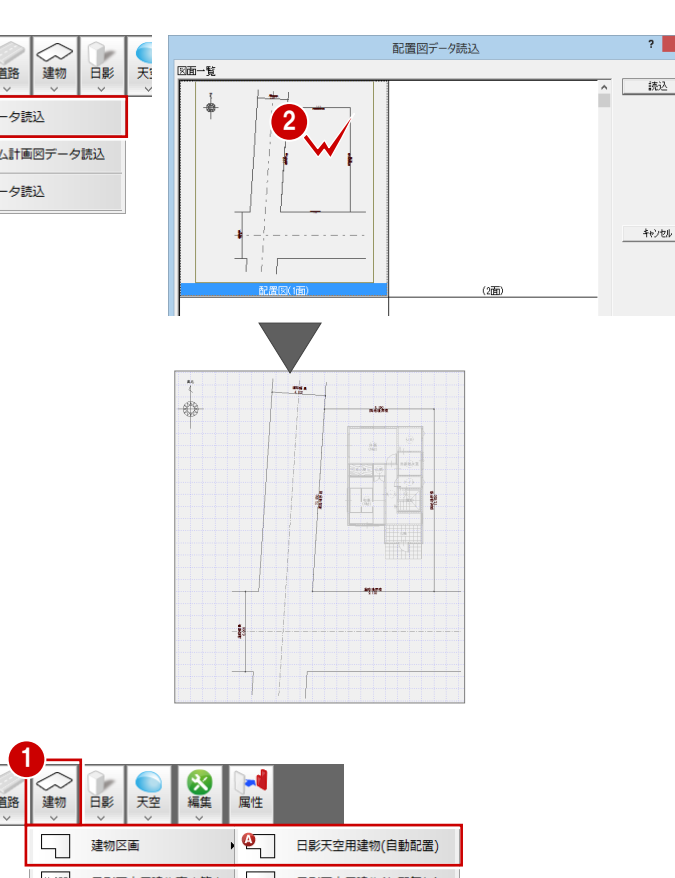

#### **計画建物を自動配置する**

- ●「建物」メニューから「建物区画」の「日 影天空用建物(自動配置)」を選びます。
- 28 ここでは、「日影天空用建物自動」 ダイ アログを次のように設定して、「OK」をク リックします。

「屋根伏図のみを対象」:OFF 「屋根伏図データに高さを描画」:OFF 「塀も対象」:ON

## **計画建物の立体を確認する**

- ●「天空」メニューから「斜線適合建物確認」 を選びます。
- 2 敷地をクリックします。
- 6 検討する建物の立体をモニタで確認しま す。パースモニタと同様、「視点」の各ボ タンまたはマウス操作で確認できます。
- ●「終了」をクリックします。

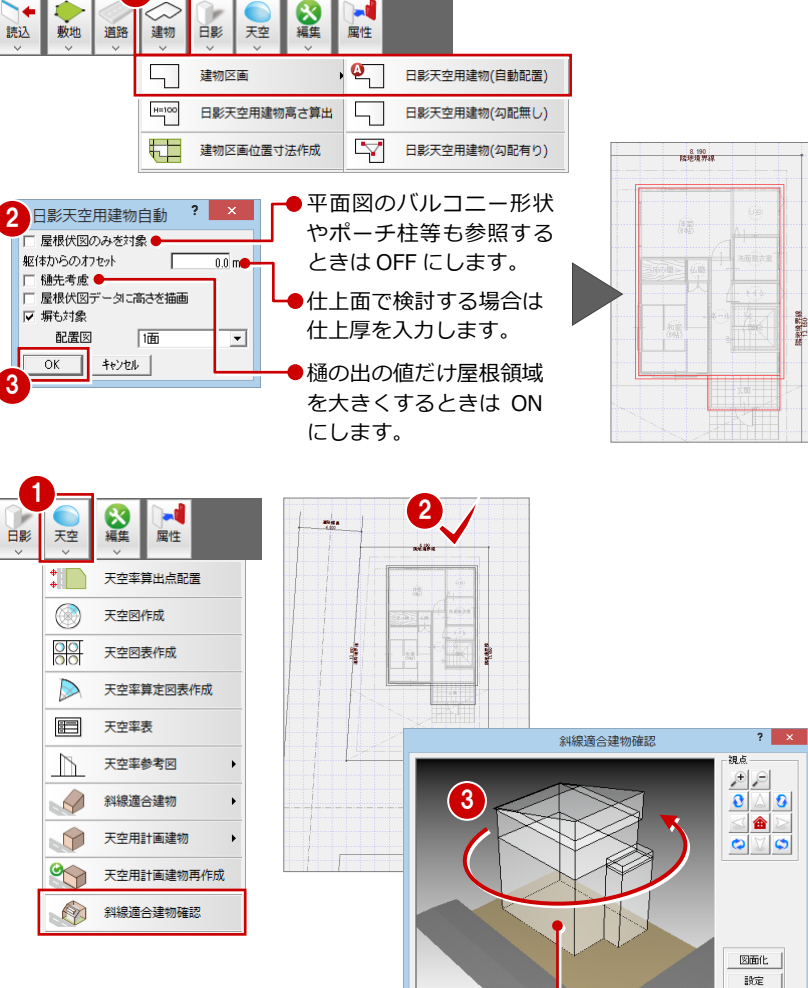

| 敷地 辺番号 | | | | | | | | |

モニタに表示されている立体部分 (半透明)● が、計画建物になります。

4

 $\begin{array}{c|c} \hline \text{ } & \hline \text{ } & \hline$ 

## **4** 天空率算出点の配置

北側の隣地境界線と西・南側の道路境界線に天空率算出点を配置して、天空用計画建物(天空率計算の対象となる計画建物) と斜線適合建物を自動作成しましょう。

#### **北側斜線に対して算出点を配置する**

- 「天空」メニューから「天空率算出点配置」 を選びます。
- 28 敷地 ⇒ 北側の境界線の順にクリック します。
- 46「天空率算出点配置」ダイアログを確認 して、「OK」をクリックします。 算出点が配置されます。

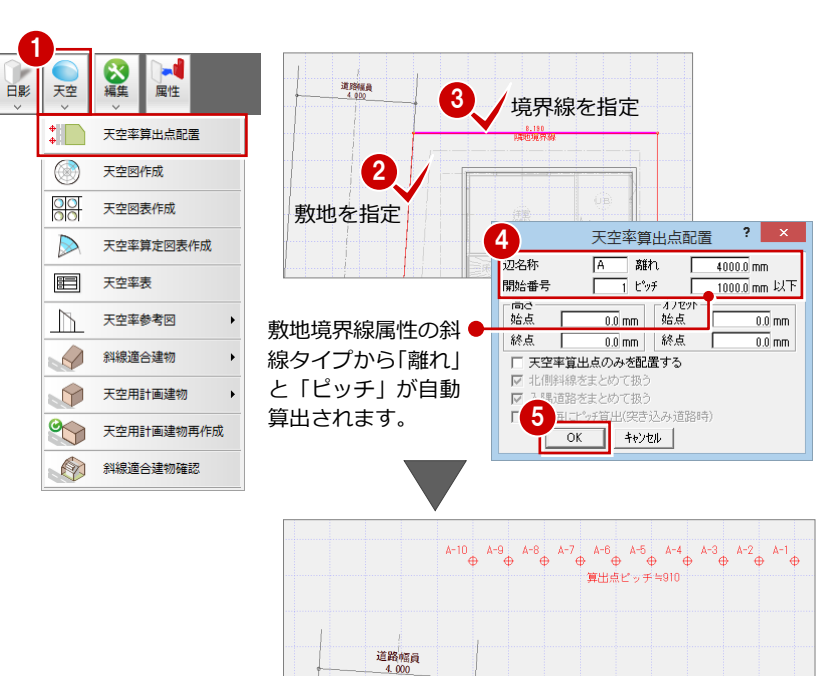

8.190<br>隣地境界線

### **道路斜線に対して算出点を配置する**

同様にして、西側と南側の道路境界線に算出 点を配置します。

#### **2 方向道路の算出点配置**

「2A かつ 35m の範囲」と「2A かつ 35m の範囲 を超え 10m 以内の範囲」に分けて検討します。 そのため、西側の道路斜線では、

C-1~ が「2A かつ 35m の範囲」の算出点、 B-1~ が「2A かつ 35m の範囲を超え 10m 以 内の範囲」の算出点となります。

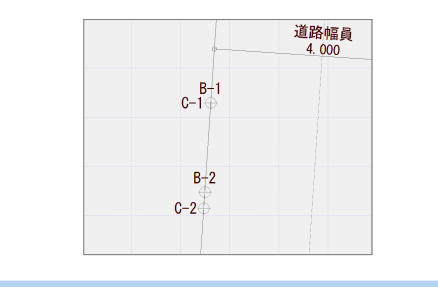

敷地の北側に点線の領域ができます。 ●……………………… この領域が、「2A かつ 35m の範囲」を 超え、狭い道路の中心線から 10m 以内 のエリアとなります。

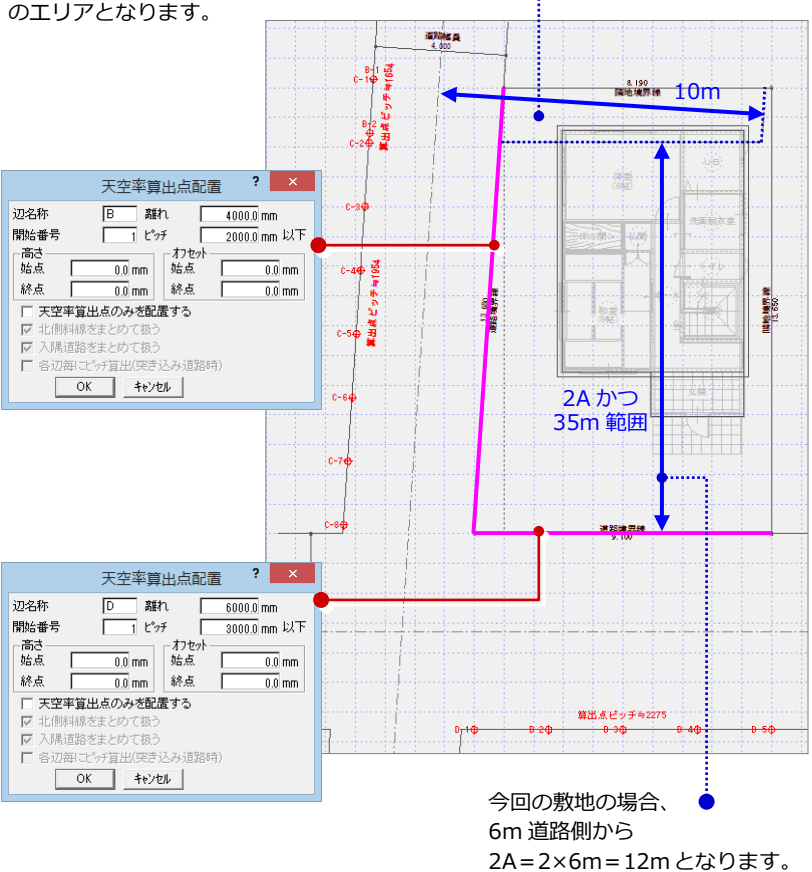

#### 天空図編

#### **計画建物と適合建物を確認する**

- 「天空」メニューから「斜線適合建物確認」 を選びます。
- 2 敷地をクリックすると、「斜線適合建物 確認」ダイアログに計画建物と各辺に対 する適合建物が表示されます。
- 「敷地 辺番号」を変更して、その他の辺 の適合建物について確認します。
- 4 確認できたら、「終了」をクリックして、 ダイアログを閉じます。

【茶色の立体】●

【紫色の立体】●

斜線適合建物を示しています。

斜線の影響を受け、天空率計算 対象となる計画建物(天空用計 画建物)を示しています。

計画建物が 斜線適合建 物に抵触

敷地 辺番号 |

 $\overline{34}$ 

3

 $\overline{4}$ 

敷地 辺番号

4

 $\frac{1}{2}$ 

 $\frac{187}{2}$ 

1

 $\bullet$ 

 $\circledR$ 

 $\frac{80}{100}$ 

 $\triangleright$ 

 $\blacksquare$ 

 $\mathbb{R}$ 

 $\curvearrowleft$ 

 $\Theta$ 

 $\infty$ 

Q

白影 天空 の編集

属性

天空率算出点配置

天空図作成

天空図表作成

天空率表

天空率参考図

斜線適合建物

天空用計画建物

斜線適合建物確認

斜線適合建物確認

斜線適合建物確認

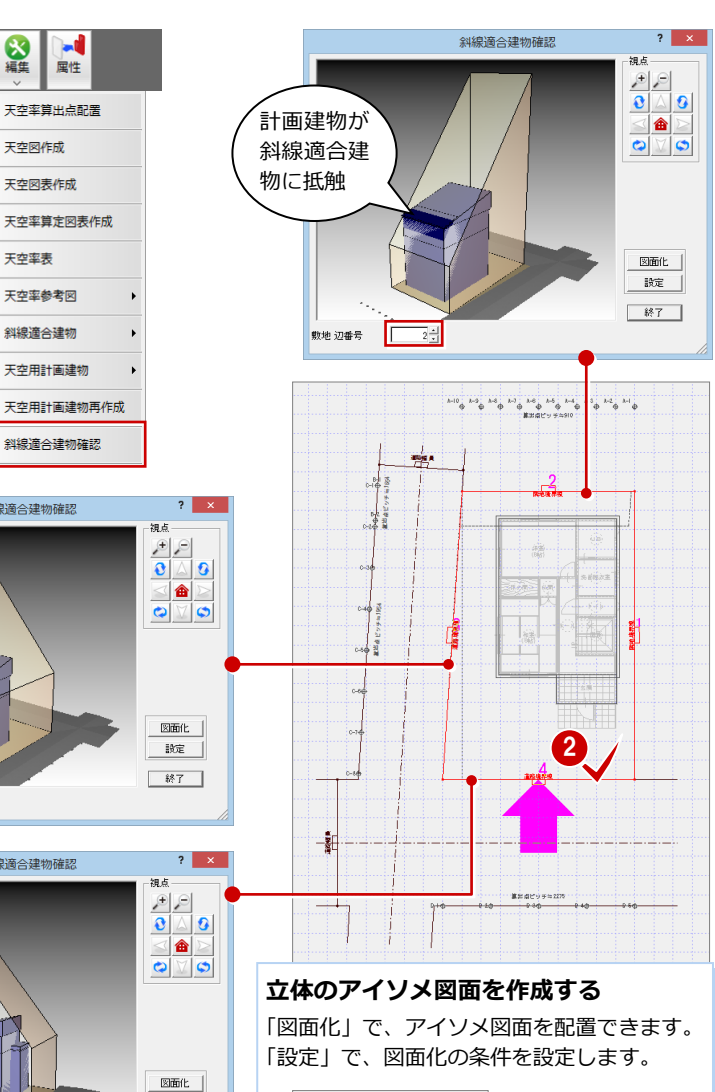

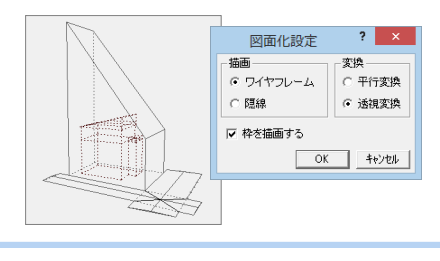

## 5 天空率判定の確認

### **判定を確認して判定表を配置する**

- 「天空」メニューから「天空率表」を選び ます。
- 2 敷地をクリックすると、天空率の計算を 開始します。
- 6 各算出点における計画建物・斜線適合建 物の天空率と、それらを比較した判定結 果を確認します。
- CG 判定表を配置する場合は、「OK」をク リックして、判定表の配置位置をクリッ クします。
- ⇒ 判定が NG のときの対処方法については、 P.10 参照

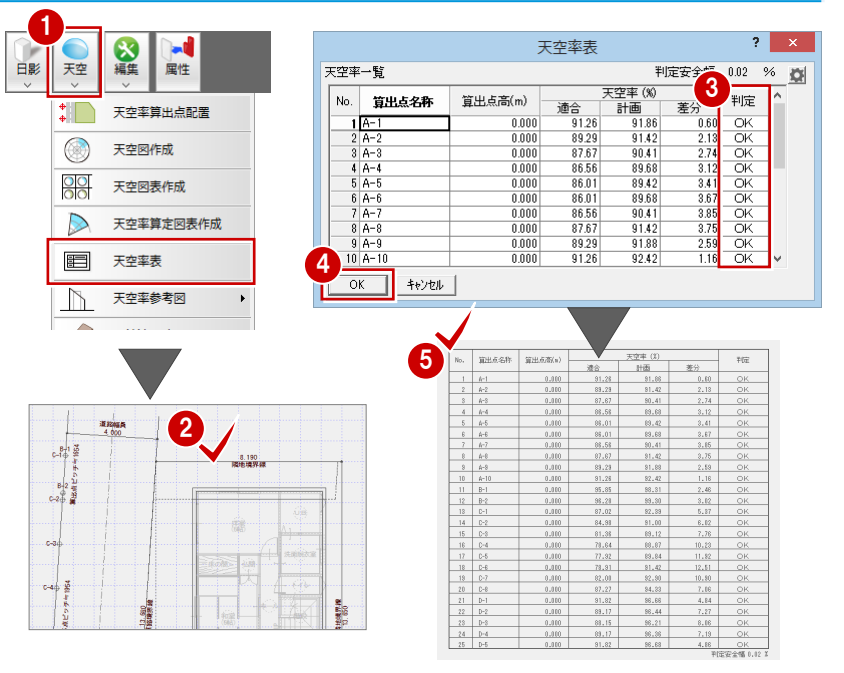

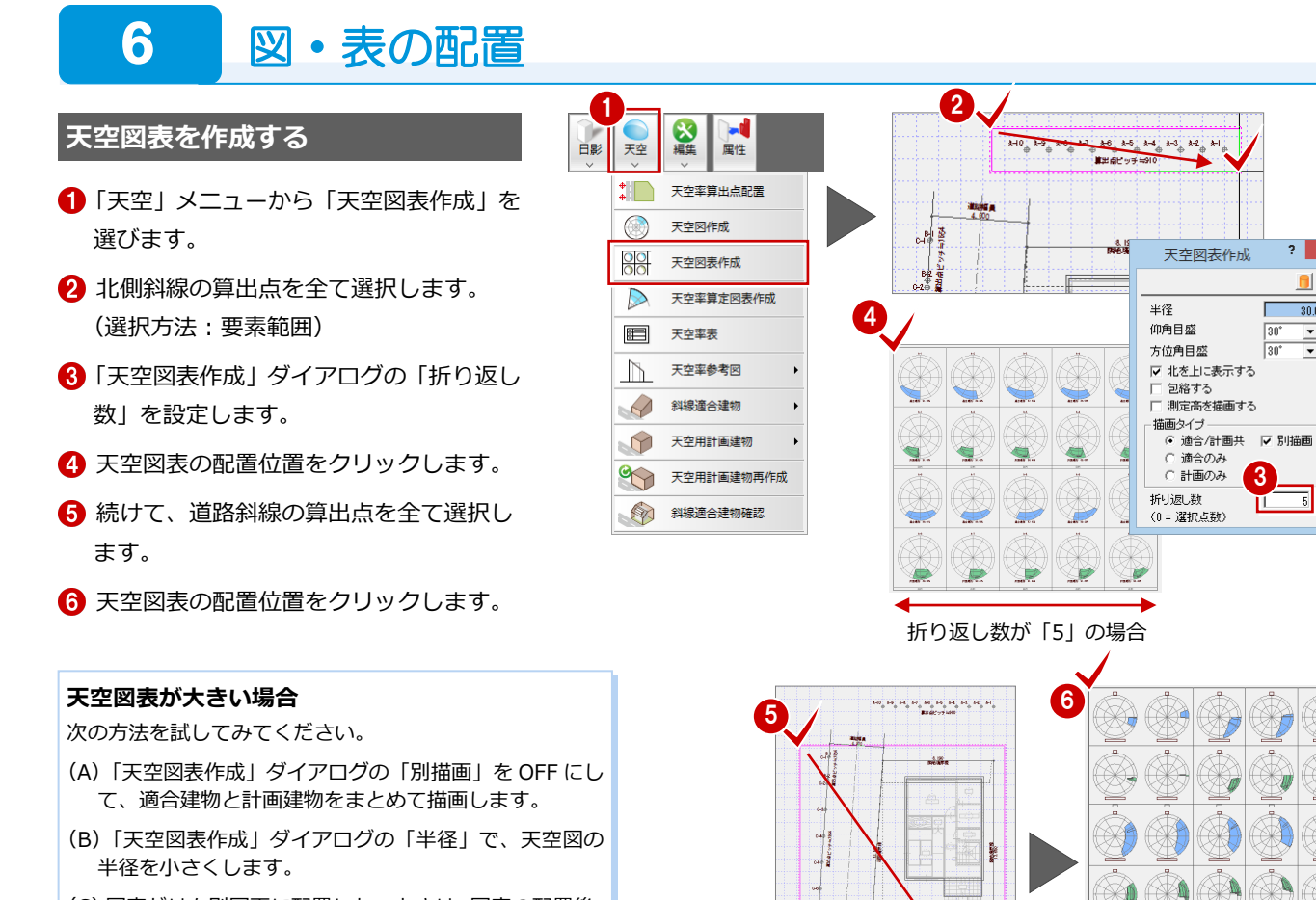

(C)図表だけを別図面に配置したいときは、図表の配置後、 コピーして別図面に貼り付けます。

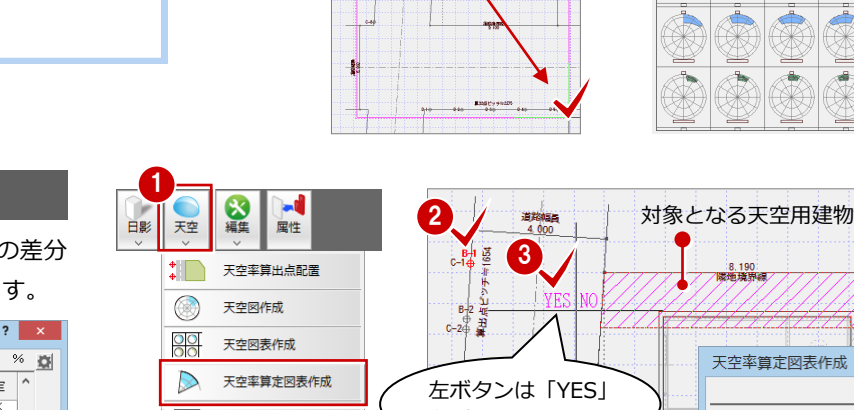

#### **算定図を作成する**

ここでは、道路斜線の算定点で天空率の差分 が一番少ない B-1 の算定図を作成します。

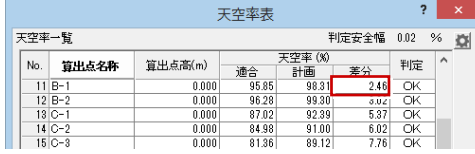

- ●「天空」メニューから「天空率算定図表作 成」を選びます。
- **2 算出点 (B-1) をクリックします。**
- **6 マウスカーソル部分に「YESI「NOI が** 表示されるので、マウスの左ボタンをク リックします。
- 4 算定図の配置位置をクリックします。
- 6 適合建物の天空率を それぞれ確認します。

#### **算定図について**

特定行政庁・申請機関によっても異なりますが、 1 つの斜線検討に対して、一番厳しいポイント 1 つで作成すればよいと言われています。

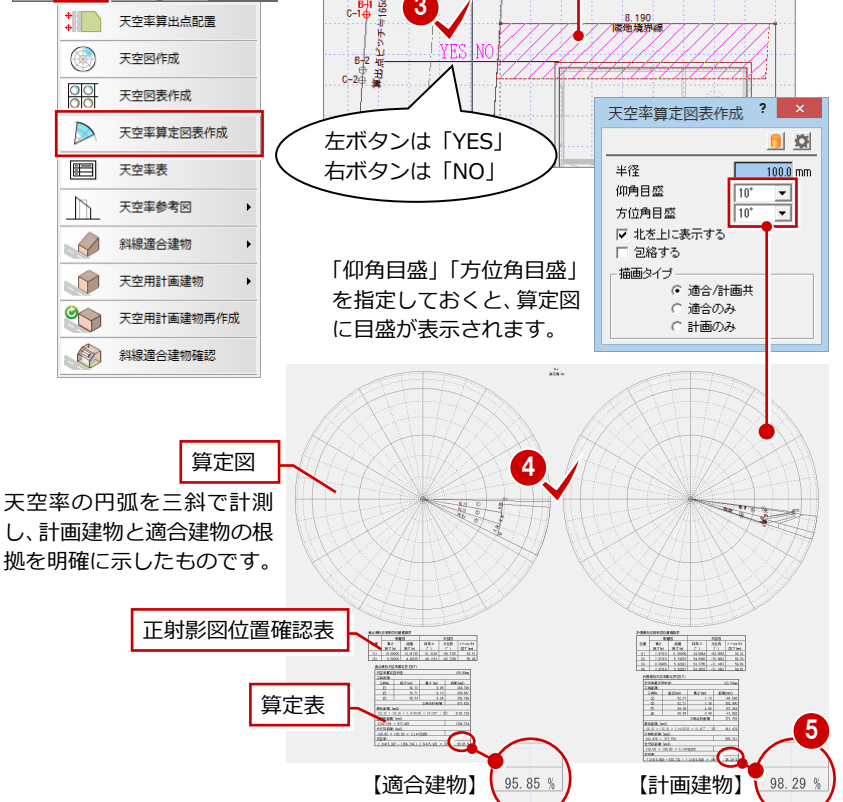

3

п

 $\triangle$ 

d. 辉

ħ

 $\sqrt{30}$  $\frac{1}{1}$ 

 $\Box$ 

 $\frac{1}{30.0}$  mm

#### 天空図編

#### **北側斜線の断面図を作成する**

- 「天空」メニューから「天空率参考図」の 「天空率断面図」を選びます。
- 2 北側斜線の算出点をクリックします。 自動的に切断線が設定されます。
- 6 見えがかりの方向をクリックします。
- 「天空率断面図」ダイアログの「断面図設 定」を確認します。
- 「図面化」をクリックします。
- 6 断面図の配置位置をクリックします。

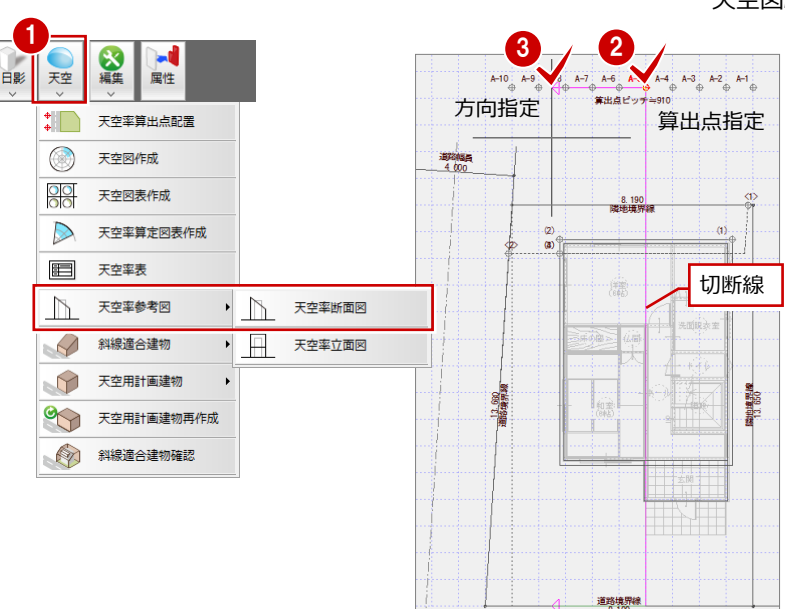

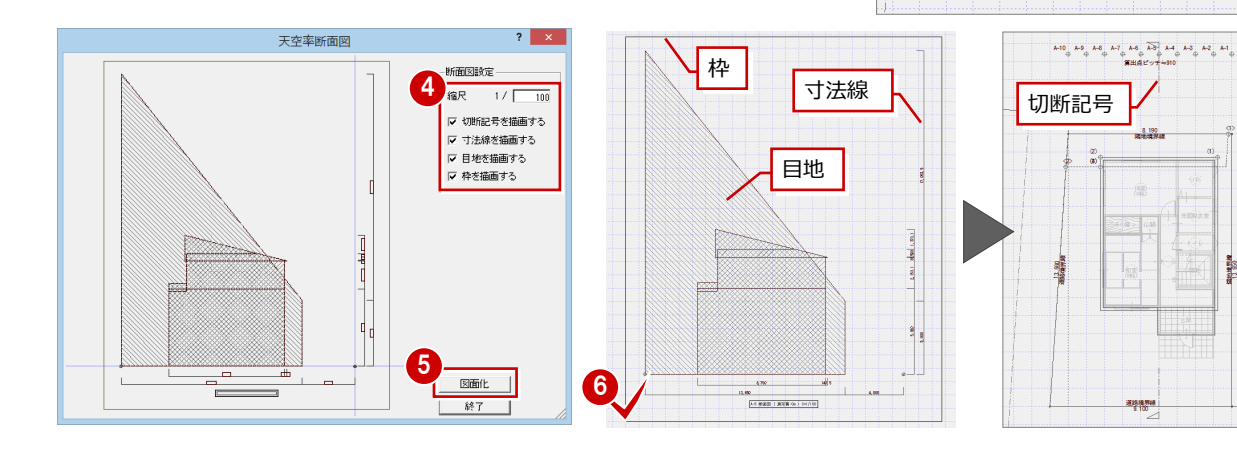

#### **北側斜線の立面図を作成する**

ここでは、断面図で指定した算出点の立面図 を作成しましょう。

- 「天空」メニューから「天空率参考図」の 「天空率立面図」を選びます。
- 2 算出点をクリックします。
- 「天空率立面図」ダイアログの「立面図設 定」を確認します。
- 4 「図面化」をクリックします。
- 6 立面図の配置位置をクリックします。

#### 1 2 の経 日影 天空 属性  $A-7$   $A-6$  $A-4$   $A-3$   $A-2$   $A-1$ ッ<br><mark>|算出点</mark>ビッチ≒910  $\overline{\mathbf{H}}$ 天空率算出点配置  $\circledcirc$ 天空図作成 道路幅員<br>4.000  $\frac{80}{100}$ 天空図表作成 8.190  $\triangleright$ 天空率算定図表作成  $(2)$ <br> $(3)$  $\vec{a}$ E 天空率表  $\mathbb{D}$ 天空率参考図  $\mathbb{N}$ 天空率断面网 B 斜線適合建物  $\Box$ 天空率立面図 天空用計画建物  $\Theta$  $\infty$ 天空用計画建物再作成 斜線適合建物確認  $2 - x$

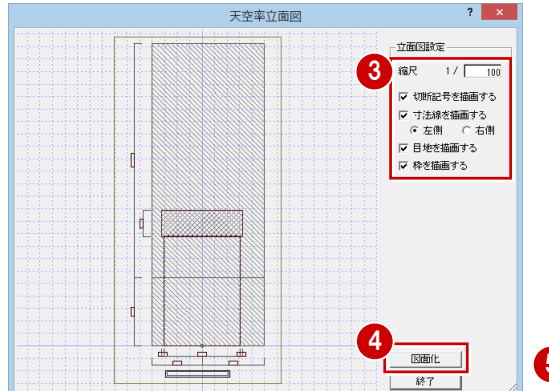

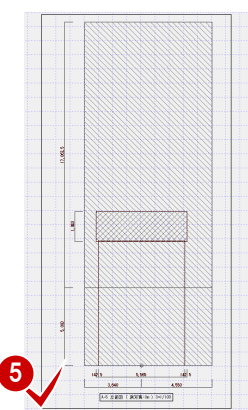

#### **天空率断面図・立面図について**

断面図は算出点を指定して、その算出点から対象 となる境界線と垂直となるように切断線を引い て作成します。立面図は指定した算出点から見た 立面図になります。

確認申請図書では 2 面以上の立面図(断面図)が 求められています。どの算出点の立面図(断面図) が必要かは、特定行政庁・申請機関に確認してく ださい。

#### **道路斜線の断面・立面図を作成する**

同様の操作で、西側の道路斜線の断面図・立 面図を作成しましょう。

※ 2 方向道路のように、対象となる境界線が 2 つの場合は、算出点の指定後、対象とな る境界線をクリックします。

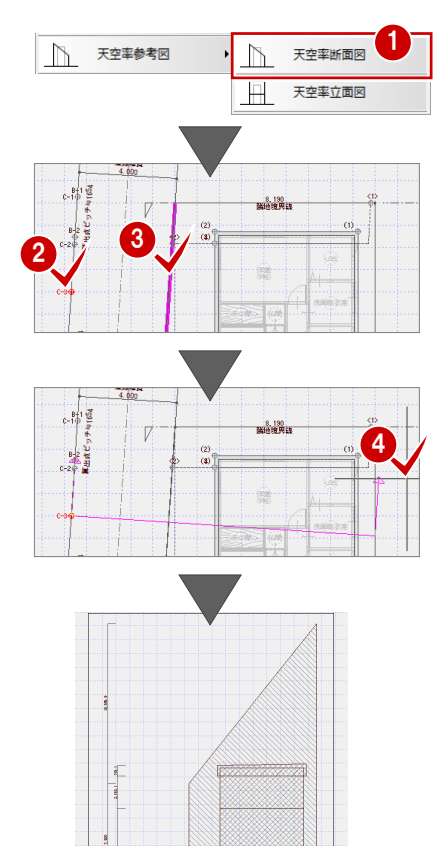

 $64888188861900$ 

델 國 世<sub>維</sub> 활<sub>晶</sub> サビ

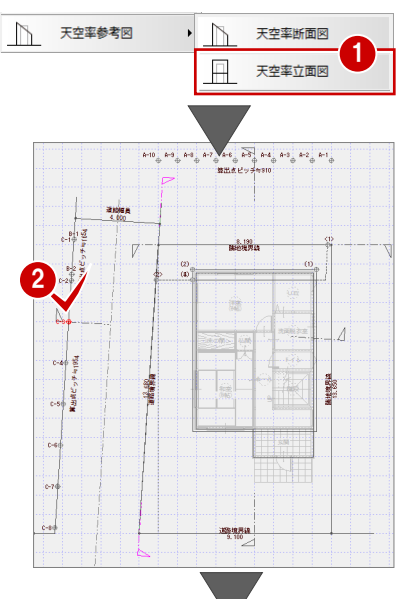

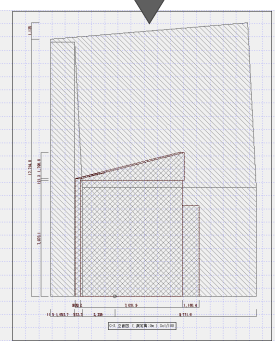

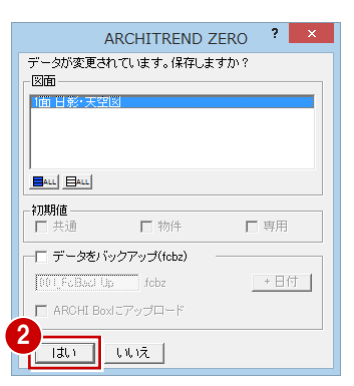

## **データを保存する**

- ツールバーの「上書き保存」をクリック します。
- 2 保存する図面を確認して、「はい」をクリ ックします。

## **【補足】天空率判定が NG のときの対処方法**

天空率の判定において、右図のように NG になった場合は、計画の 見直しが必要になります。次のような対処をお試しください。

- (A)敷地と建物の位置関係を修正する
- (B)屋根伏図で、斜線に掛からないように屋根を編集する
- (C)プラン変更して建物ボリュームを縮小する

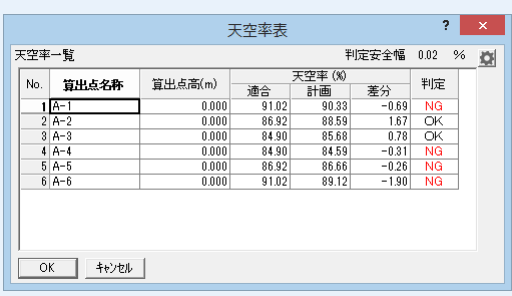

例えば、(A)の方法では、「編集」メニューの「敷地移動」を使用します。敷地と建物の位置を修正したら、「天空」メニ ューの「天空用計画建物再作成」を実行すると、天空率計算用の計画建物で距離の訂正が認識されます。

**12800** 

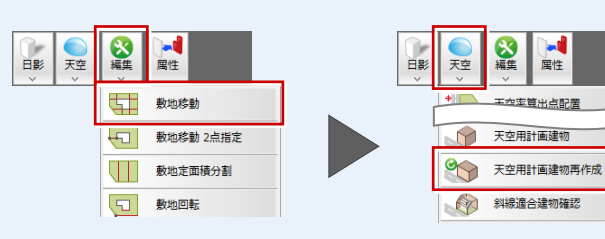

#### **天空用計画建物の再作成が必要なとき**

算出点を配置した後に、次のことを行ったときは、天空用 計画建物を再作成してください。

・敷地と計画建物の位置を変更した場合

・斜線適合建物または計画建物を変更した場合

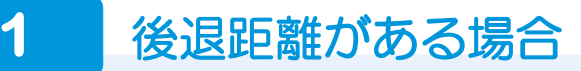

次図のような物件において、道路斜線に後退距離を適用して天空率の検討を行う場合の操作を解説します。 ※ 後退距離の適用については、事前に特定行政庁・申請機関に確認を行ってください。

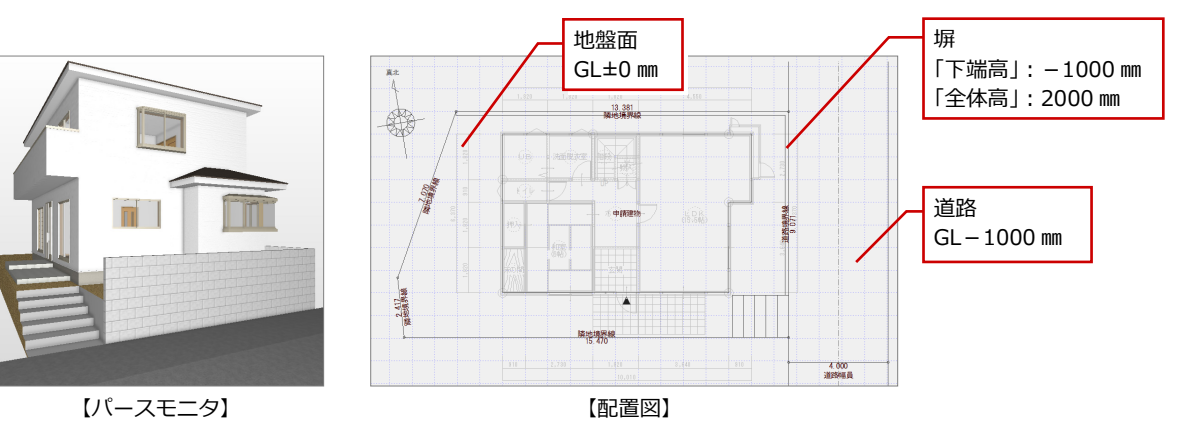

**敷地・道路を読み込む**

- 「読込」メニューから「配置図データ読込」 を選びます。
- 2 「配置図データ読込」ダイアログで「配置 図(1 面)」をダブルクリックします。

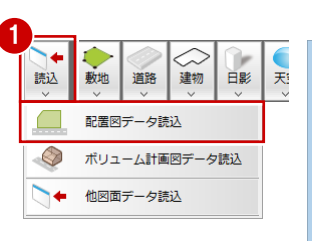

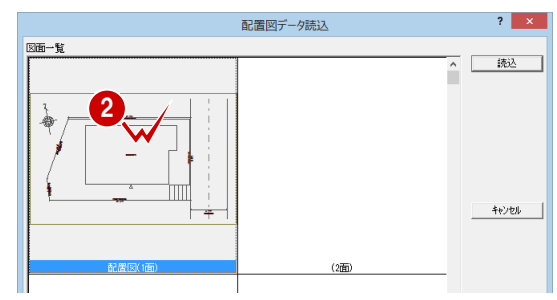

#### **計画建物を自動配置する**

- ●「建物」メニューから「建物区画」の「日 影天空用建物(自動配置)」を選びます。
- 28 ここでは、「日影天空用建物自動」 ダイ アログを次のように設定して、「OK」をク リックします。 「屋根伏図のみを対象」:OFF 「躯体からのオフセット」:20 ㎜

「樋先考慮」:OFF 「屋根伏図データに高さを描画」:OFF 「塀も対象」:ON

「配置図」:1 面

■ 「天空」 メニューから 「斜線適合建物確認」 を選び、敷地をクリックして、作成され た計画建物を確認します。

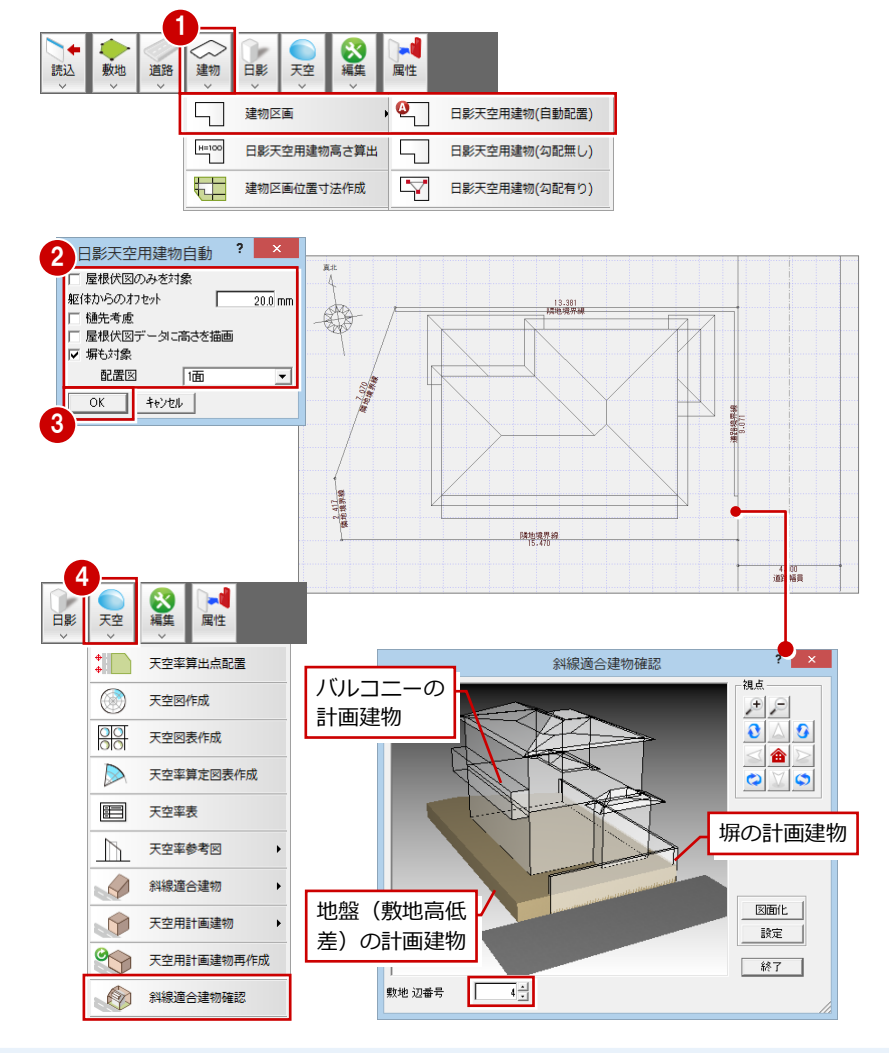

### 天空図編 付録

# **敷地境界線を設定する** <sup>1</sup>

道路斜線に後退距離を適用してみましょう。

- 「情報」メニューから「線間計測」を選び、 道路境界線から計画建物(この場合は 1 階屋根)までの後退距離を計測します。 ここでは「900.0 ㎜」となります。
- ●「敷地」メニューから「敷地境界線」の「個 別設定」を選びます。
- 8 敷地をクリックします。
- 46 ダイアログを次のように設定して、 「OK」をクリックします。 「後退距離」:900.0 ㎜ 「隣地高低差」:1000 ㎜ 「隣地高低差 2」:1000 ㎜
- ⇒ 敷地境界線の設定については、P.3 参照

#### **隣地高低差と算出点測定高**

この高低差は、天空率の算出点を自動配置する際、算出点の測定高に連動します。 高低差が 1m を超える場合は、「敷地境界線設定」ダイアログの「隣地高低差」をもとに、 (H-1)/2 だけ路面より高い位置となるよう、算出点の測定高が自動設定されます。

2

੮ 動地

 $\rightarrow$ 

図

\$

読込 敷地 道路

多点(面積)計測

 $\overline{\Psi}$ 

建物 日影

敷地境界線

方位マーク

(4) 汎用面積区画

 $\bullet$ 

地塊界部

 $\phi$  +

め編集 天空

個別設定

自動取得

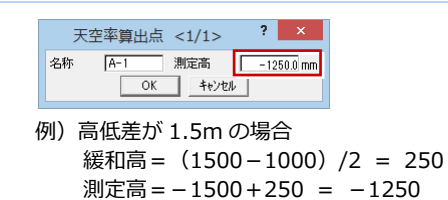

5

3

**A** dro<br>Reeda

。<br>屈性

補助点 線分  $\frac{O_{\square}}{R}$ 

#### **算出点を配置する**

- ●~●「天空」メニューから「天空率算出点 配置」を選び、東側の道路境界線に算出 点を配置します。
- 「天空」メニューから「斜線適合建物確認」 を選び、道路境界線の適合建物と計画建 物を確認します。

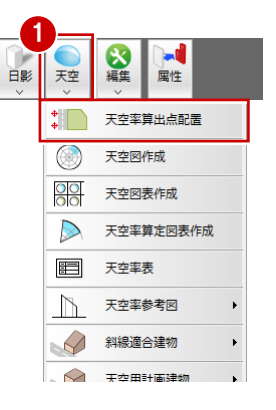

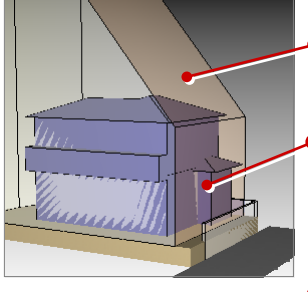

【茶色の立体】 斜線適合建物を示しています。

【紫色の立体】 斜線の影響を受け、天空率計算対象と なる計画建物を示しています。

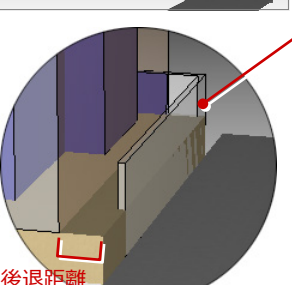

【白色透明の立体】 この透明の部分は、斜線の影響を受けな い計画建物であることを示しています。

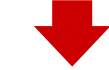

しかし、天空率では、塀(擁壁)などの建築物も天空用計画 建物(紫色の立体)に算入し、敷地が道路よりも高い場合は、 地盤も天空用計画建物と適合建物(茶色の立体)の両方に算 入しなければいけません。

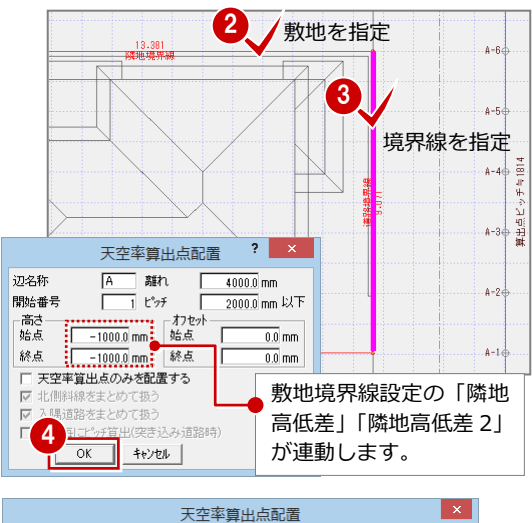

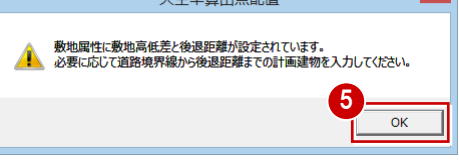

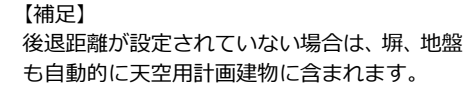

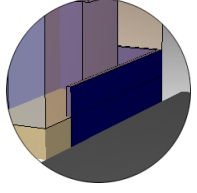

【後退距離がない場合】

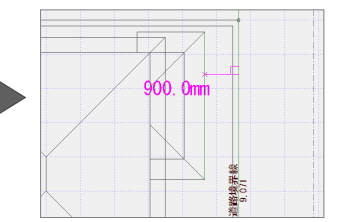

敷地境界線個別設定?

敷地境界線<br>|隣地境界線

道路幅

徐退距離

河川幅 公園幅

隣地高低差

隣地高低差2

箭讯

 $\overline{\mathsf{OK}}$ 

道路境界線(川)<br>敷地境界線(公園)<br>みなし道路境界線<br>みなし道路境界線<br>その他

斜線タイプ

道路斜線2

北高度地地区,高度的地区,高度的地地区,高度的地地区,

0.0 mm 4

 $4000.0$  mm

 $\overline{900.0}$  mm

 $\overline{10}$ m

 $\frac{1000.0}{1000.0}$  mm

 $1000.0$  mm

次辺へ

| 秋灿 |

#### **塀を天空用計画建物に算入する**

塀部分に天空用計画建物を手入力します。

- 「天空」メニューから「天空用計画建物」 の「天空用計画建物入力」を選びます。
- 2 ダイアログを次のように設定します。
	- 「上端高」:GL+1000 ㎜
	- 「下端高有効」:ON
	- 「下端高」:GL-1000 ㎜
- 8 任意の算出点をクリックします。
- 4 塀部分の計画建物 (日影天空用建物) と 後退距離の位置を参照しながら、右図の ように塀部分に天空用計画建物を手入力 します。

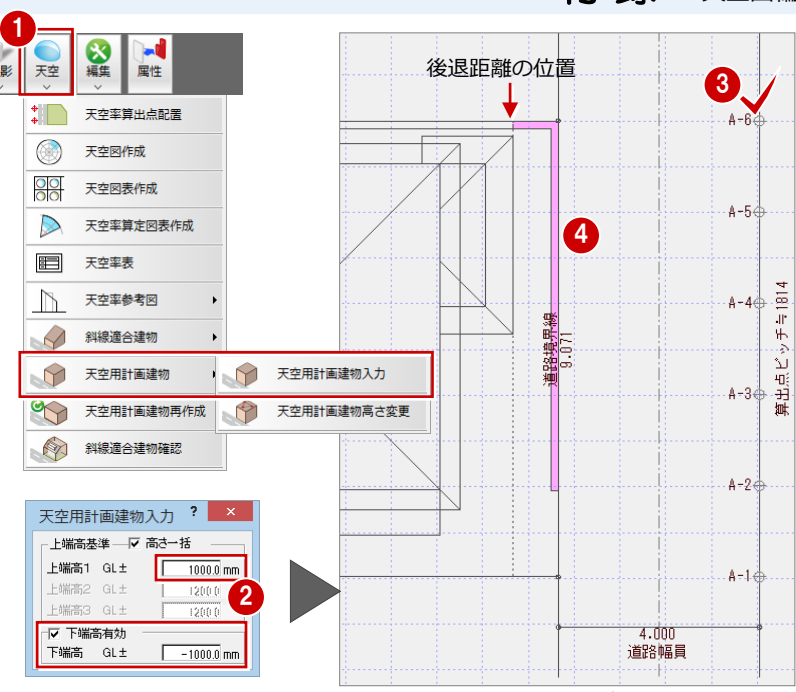

※ 解説図は、入力箇所が識別できるように 塗り潰しています。

#### **地盤を天空用計画建物に算入する**

続けて、地盤部分に天空用計画建物を手入力 します。

ここでは、次のように設定します。

「上端高」:GL±0 ㎜

「下端高有効」:ON

「下端高」:GL-1000 ㎜

※「天空」メニューから「斜線適合建物確認」 を選び、天空用計画建物を確認します。

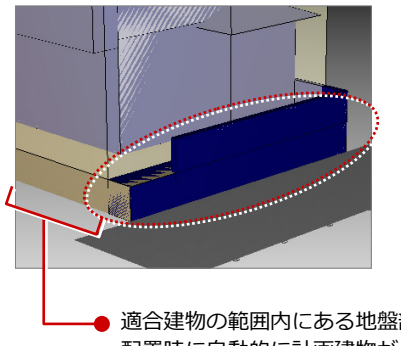

セットバック部分の塀・地盤部分 の建築物が天空用計画建物に含ま れたことを確認できます。

- 上端高基準 - 一 高さ一括

Г

上端高1 GL±

V 下端高有効 下端高 GL±

適合建物の範囲内にある地盤部分は、算出点の 配置時に自動的に計画建物が作成されます。

## **手入力した天空用計画建物がある場合**

「天空」メニューの「天空用計画建物再作成」を実行すると、 次の確認画面が表示されます。 「はい」をクリックすると、手入力した天空用計画建物を残 したまま、天空用計画建物が再作成されます。

4.doc 道路幅員

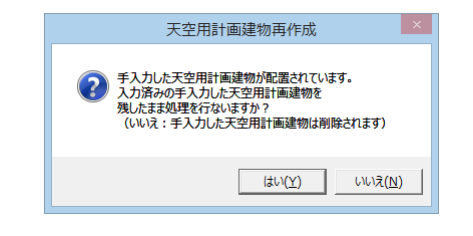

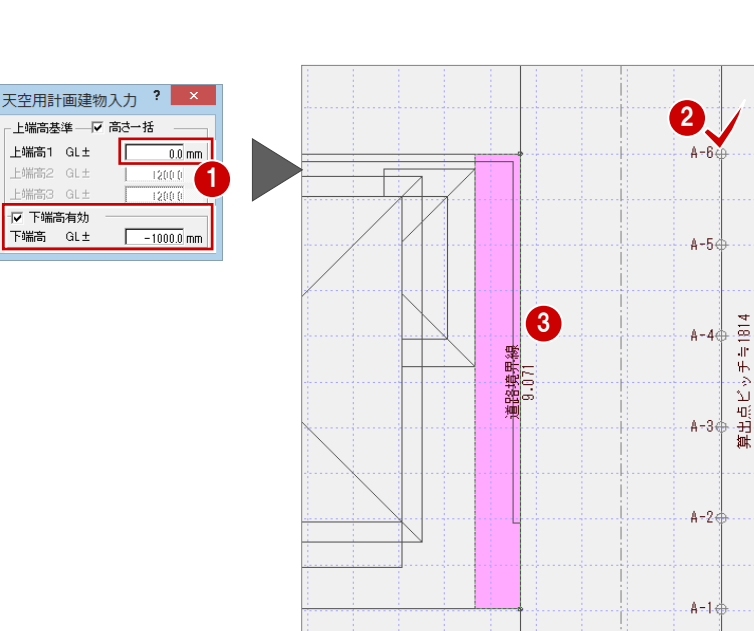

## 天空図編 付録

#### **地盤を適合建物に算入する** 1

地盤に高低差と後退距離がある場合は、次の 手順で地盤部分に適合建物を手入力する必 要があります。

- ■「天空」メニューから「斜線適合建物」の 「斜線適合建物入力」を選びます。
- 2 任意の算出点をクリックします。
- 8 ダイアログを次のように設定します。 「基準線の高さ」:GL±0 ㎜ 「斜線勾配」:0
- 4 斜線適合建物の範囲を入力します。
- 勾配は「0」ですが、勾配基準線の指定が 必要のため、勾配基準線の始点と終点を クリックします。
- ※ 適合建物の基準線の高さは GL±0 ㎜です が、適合建物の下端は算出点の高さから 立ち上がっているとみなして計算されま す。

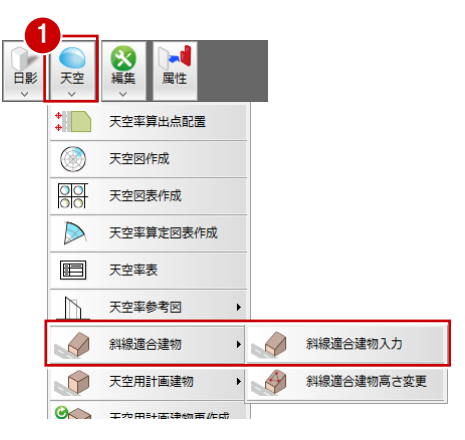

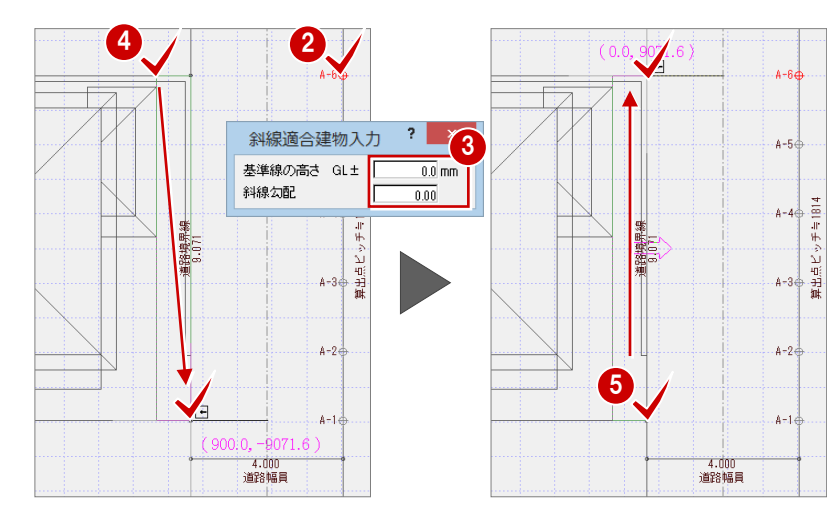

#### **天空率の判定を確認する**

●●「天空」メニューから「天空率表」を選 び、敷地をクリックして、判定を確認し ます。

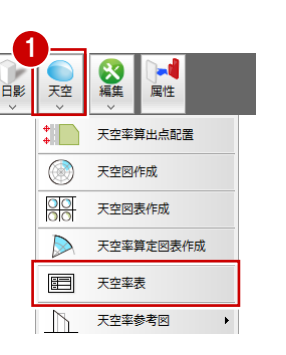

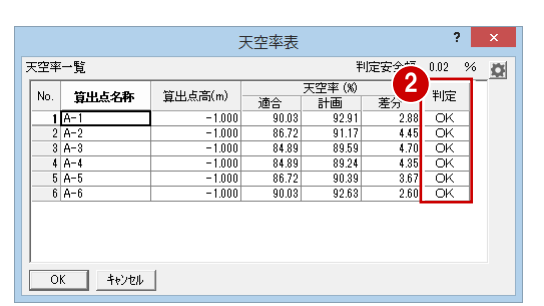

#### **天空図を確認すると**

次図の天空図は、塀・地盤部分に天空用計画建物、地盤部分に適合建物を手入力した場合と手入力していない場合を比較したものです。

図(A1)には、塀・地盤部分の天空用計画建物の投影面積が表示されていることを確認できます。 図(B1)には、地盤部分の適合建物の投影面積が表示されていることを確認できます。

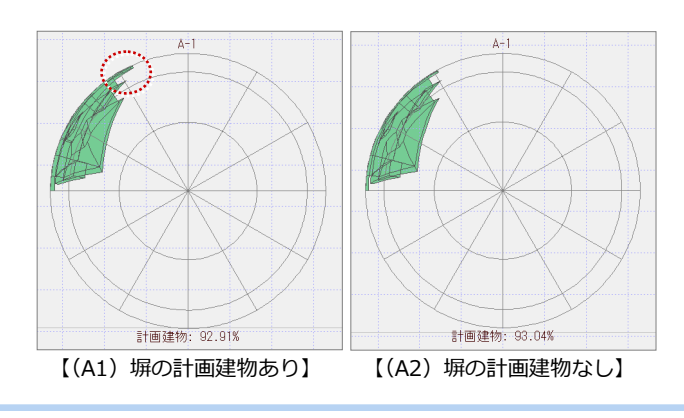

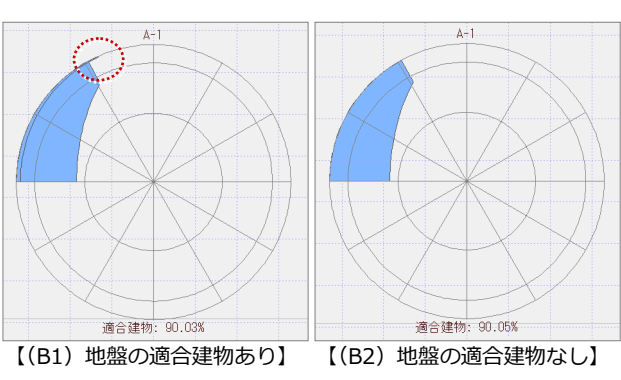